## STATEC

Choose your language for the Household Budget Survey

Regardless of the language displayed in the button, the questionnaire opens by default in **the language in which you last used your private eSpace on MyGuichet.lu** .

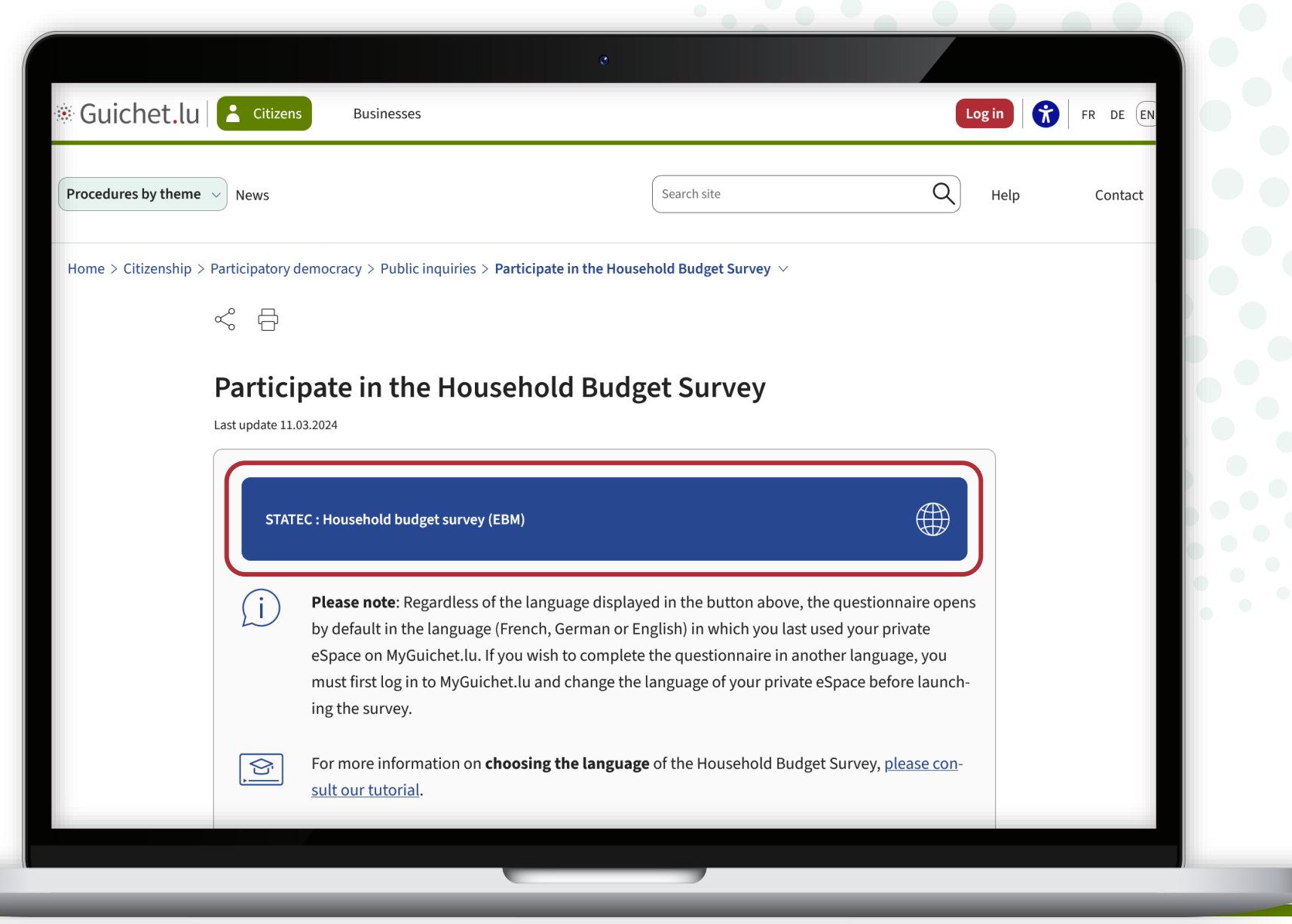

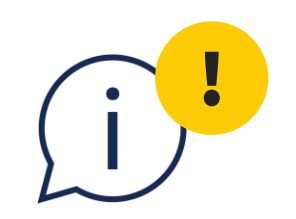

**Please note:** you cannot change the language while you are filling in the questionnaire.

However, there are **several ways** of selecting the language beforehand or restarting your input in another language. These are explained in this tutorial.

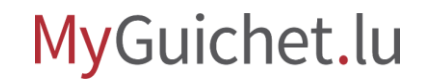

Click on '**Log in**'.

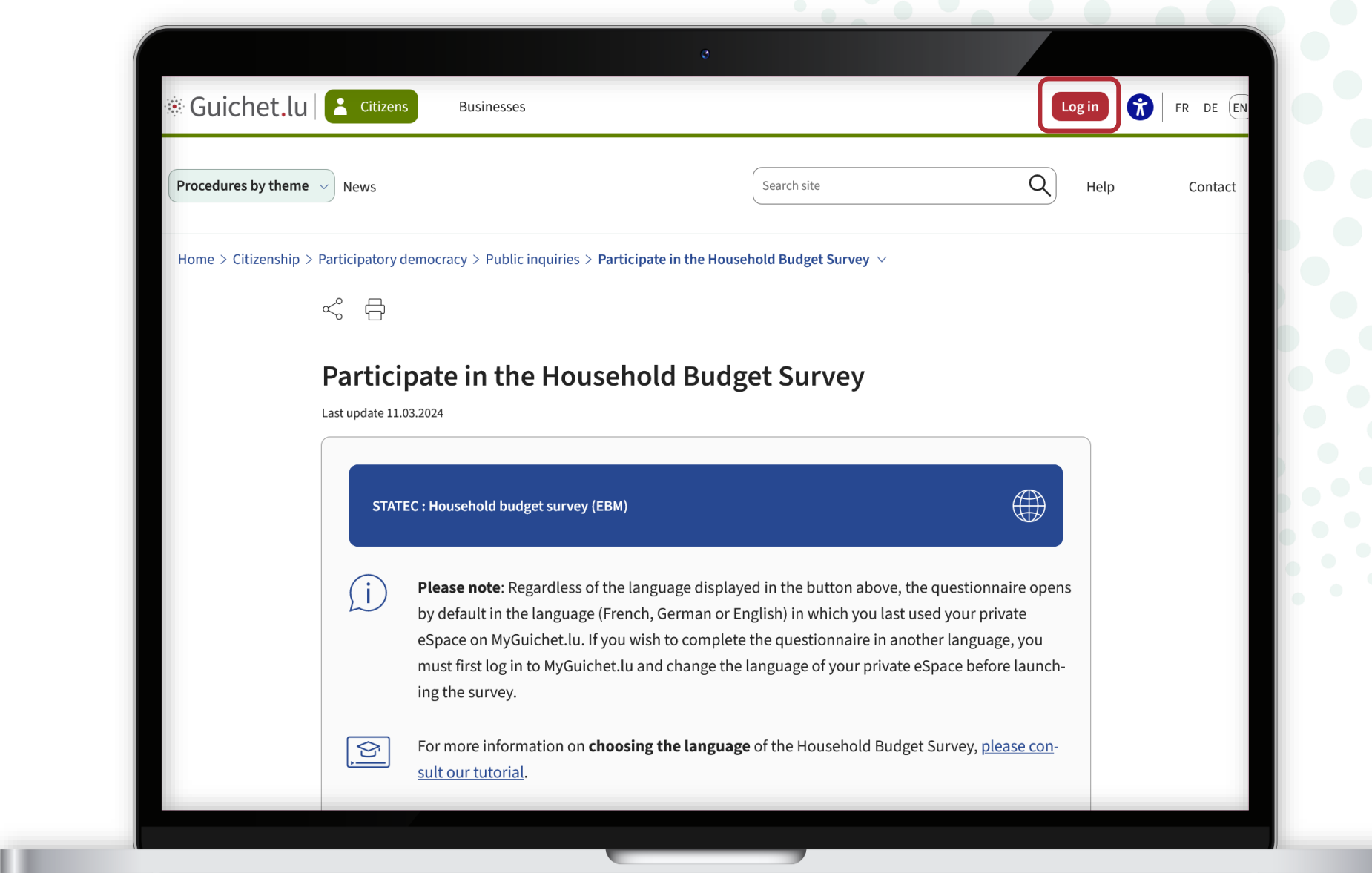

Follow the steps that correspond to your **authentication device**.

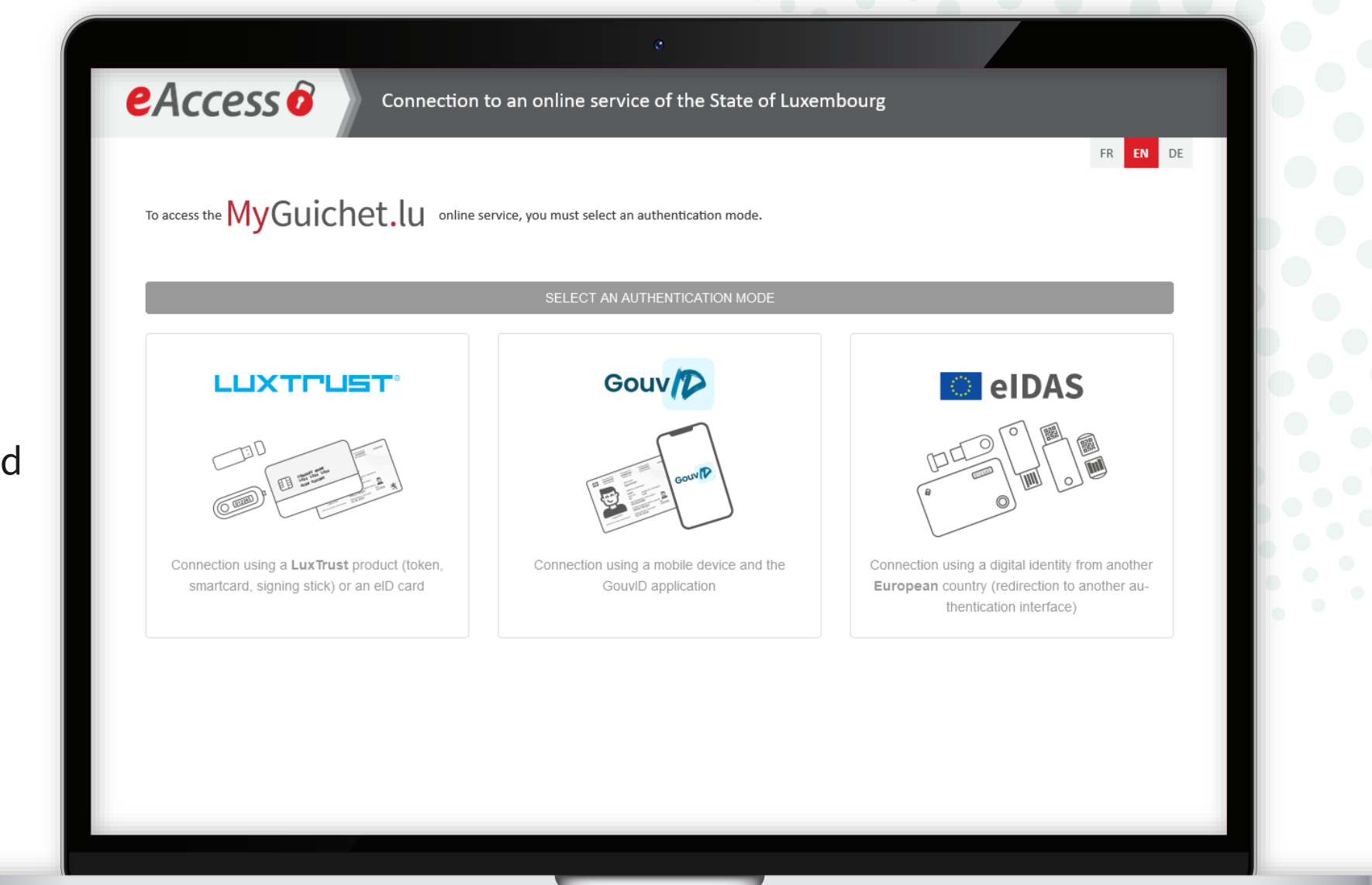

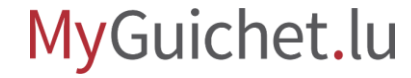

Choose the **language** in which you wish to complete the survey (in this example, German).

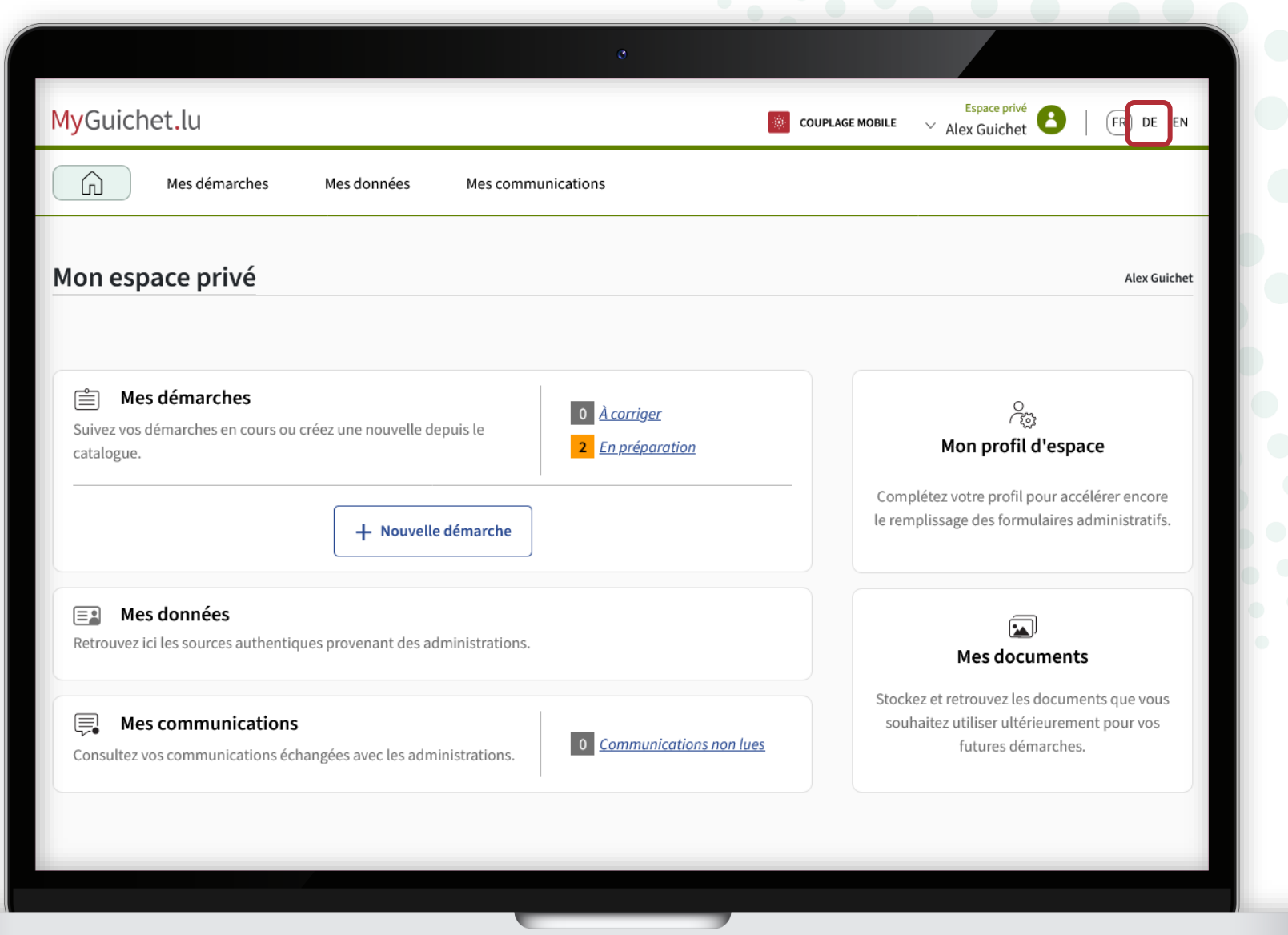

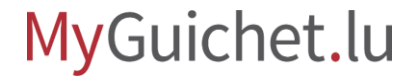

The language of your private eSpace has now been **changed** (in this example, from French to German).

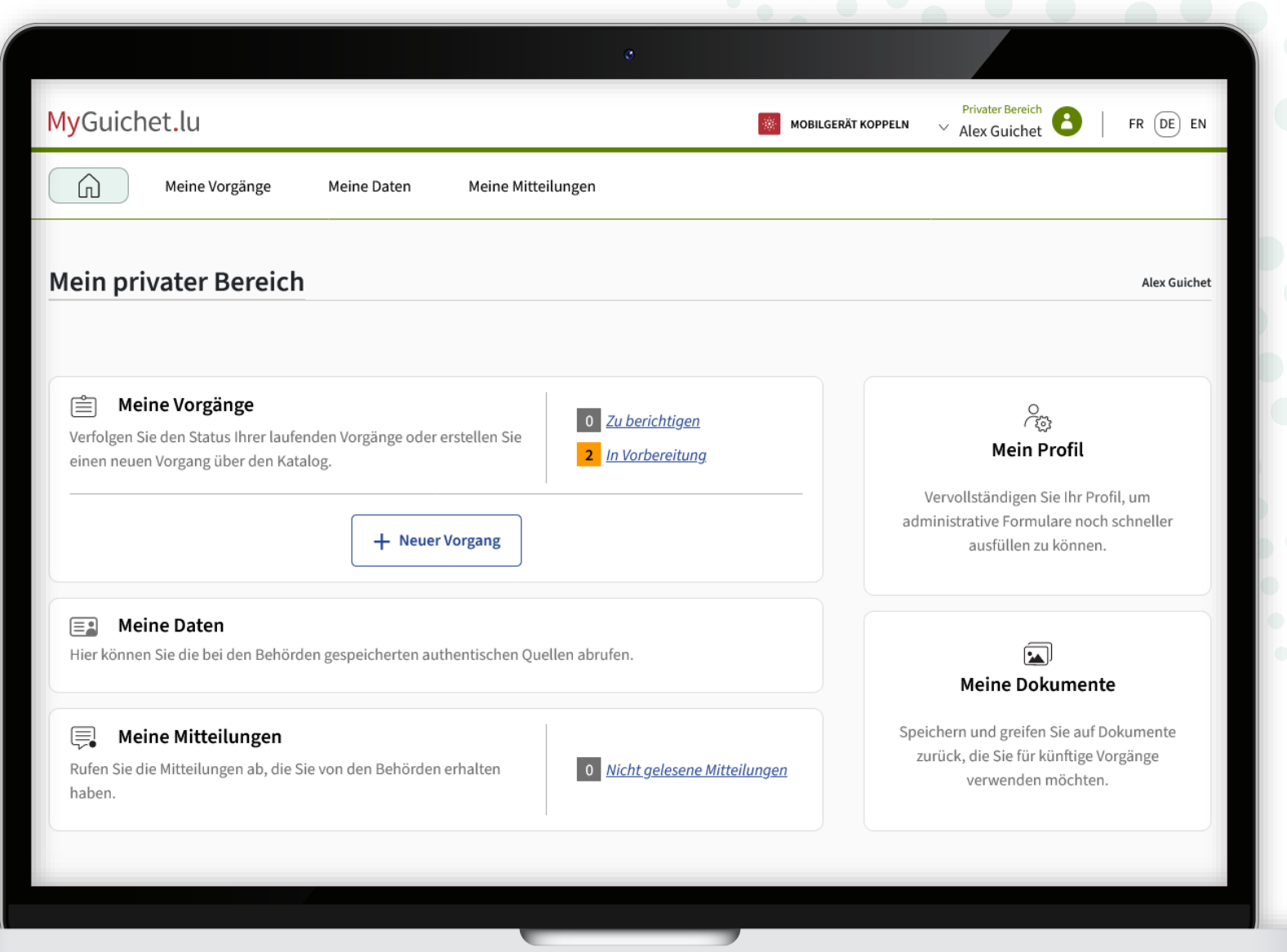

Return to the Guichet.lu page: click on the **button** to launch the survey.

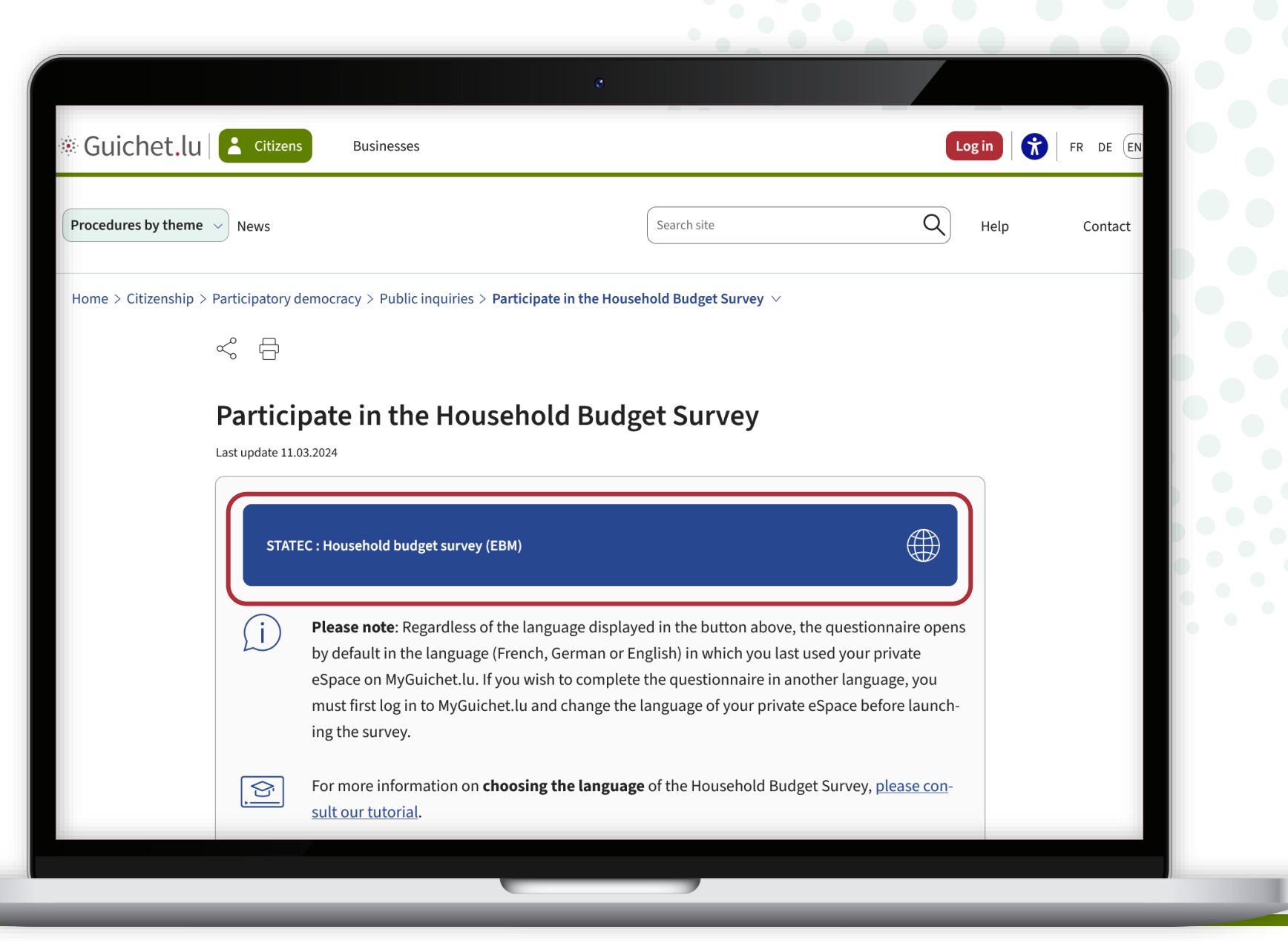

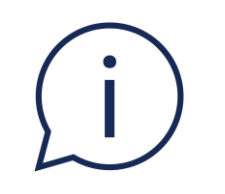

## Regardless of the language displayed in the button, the questionnaire will open in the **language you have previously chosen in your private eSpace** (in this example, German).

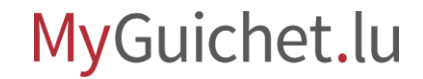

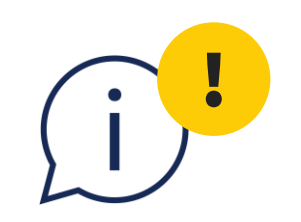

If you change your mind and wish to complete the survey in another language, you must first **delete** the survey you have started and initiate a new one.

### In this case, any **entries you have already made will be**  lost and cannot be recovered.

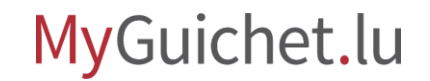

Depending on the language selected, click on:

- '**Späterfortfahren**' in German;
- '**Reprendre plus tard**' in French; **5**<br> **b**<br> **epending on the language<br>
<b>lected, click on:**<br> **• 'Später fortfahren' in<br>
German;<br>
<b>• 'Reprendre plus tard' in**<br>
French;<br> **• 'Resume later' in** English.
- 

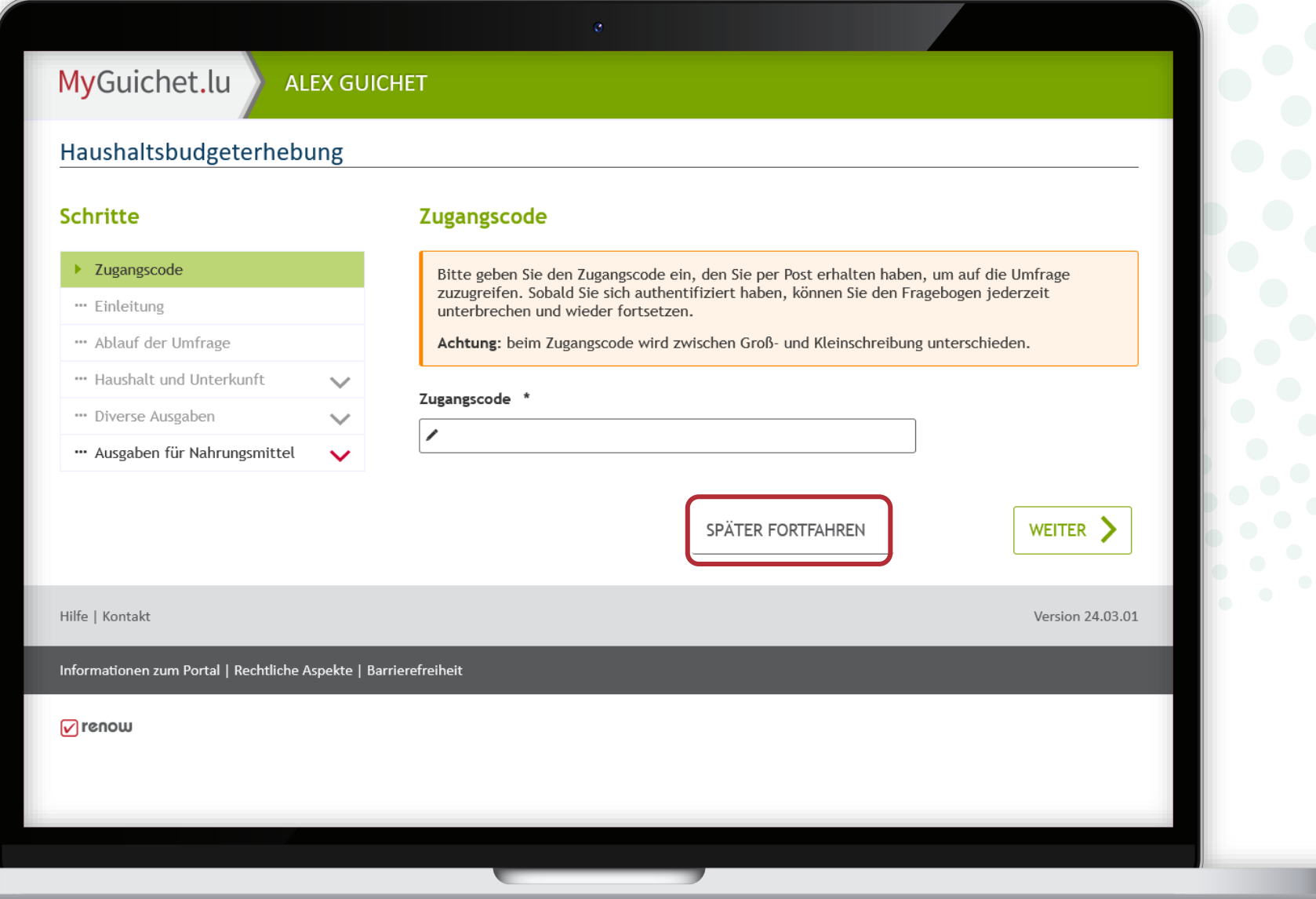

To delete the survey you have started, click on the **recycle bin**.

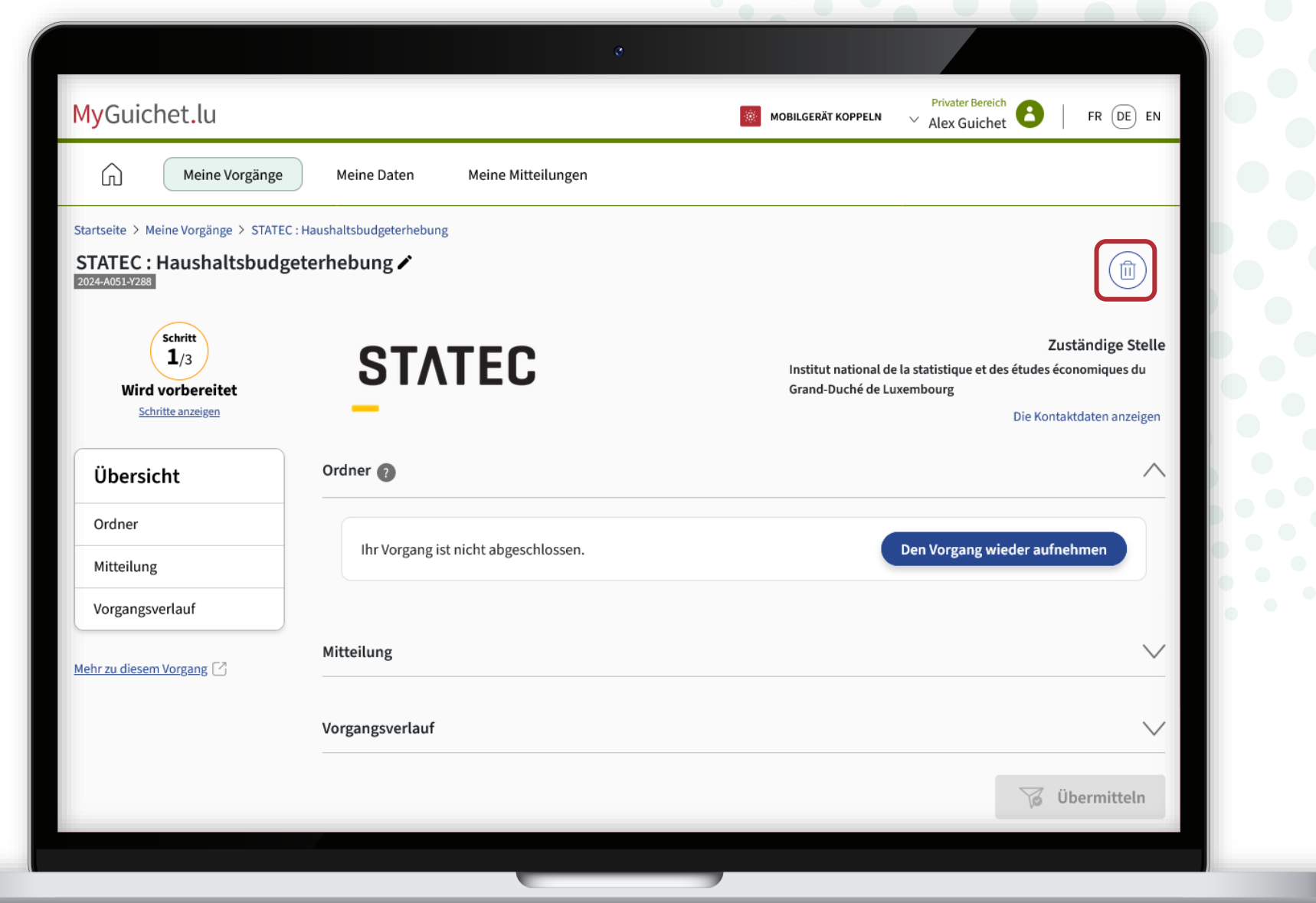

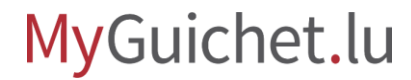

To confirm the deletion, click on:

- '**Löschen**' in German;
- '**Supprimer**' in French;
- '**Delete**' in English.

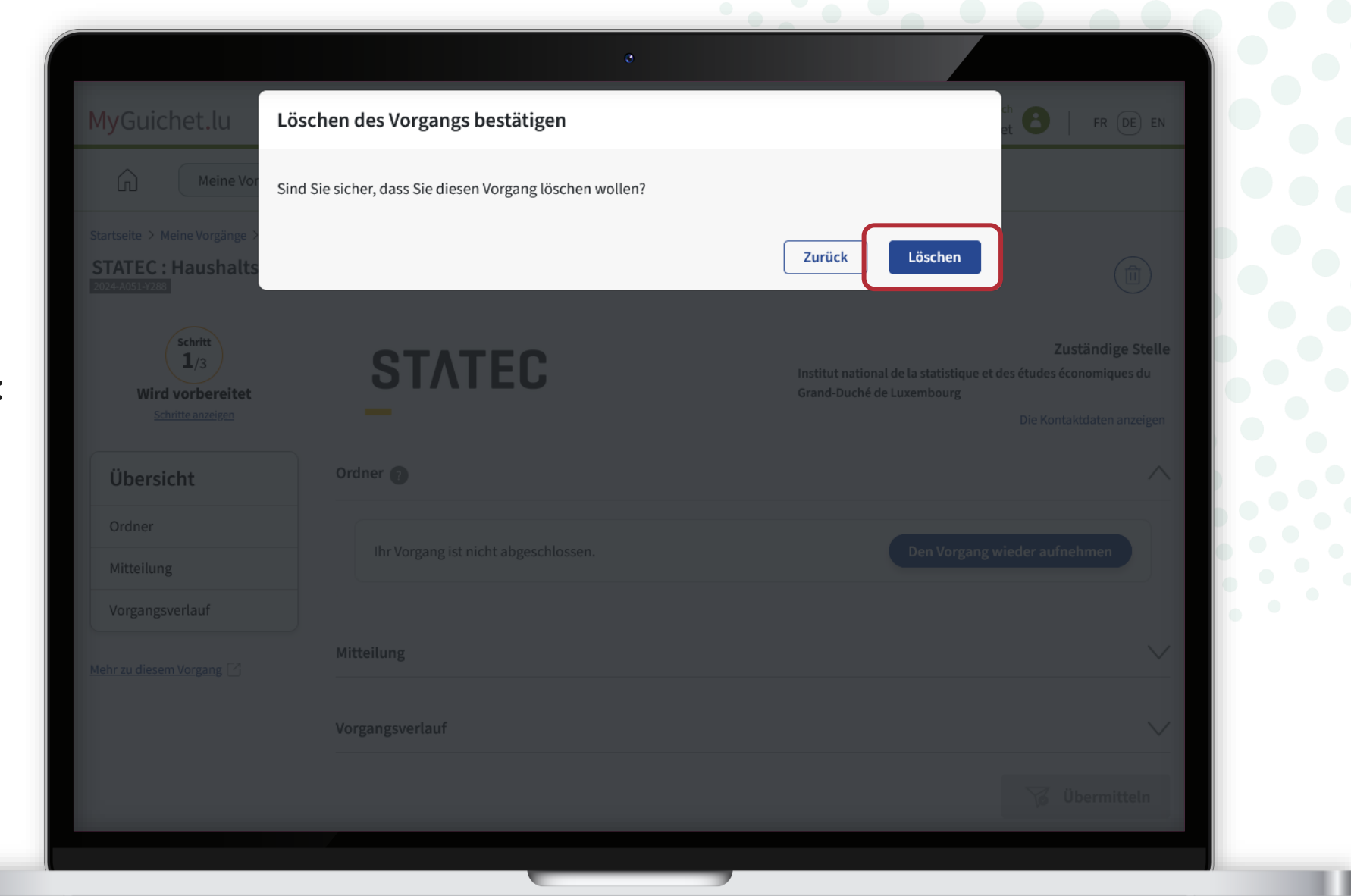

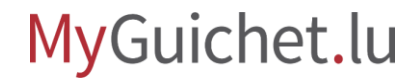

Choose the **language** in which you wish to complete the survey (in this example, English).

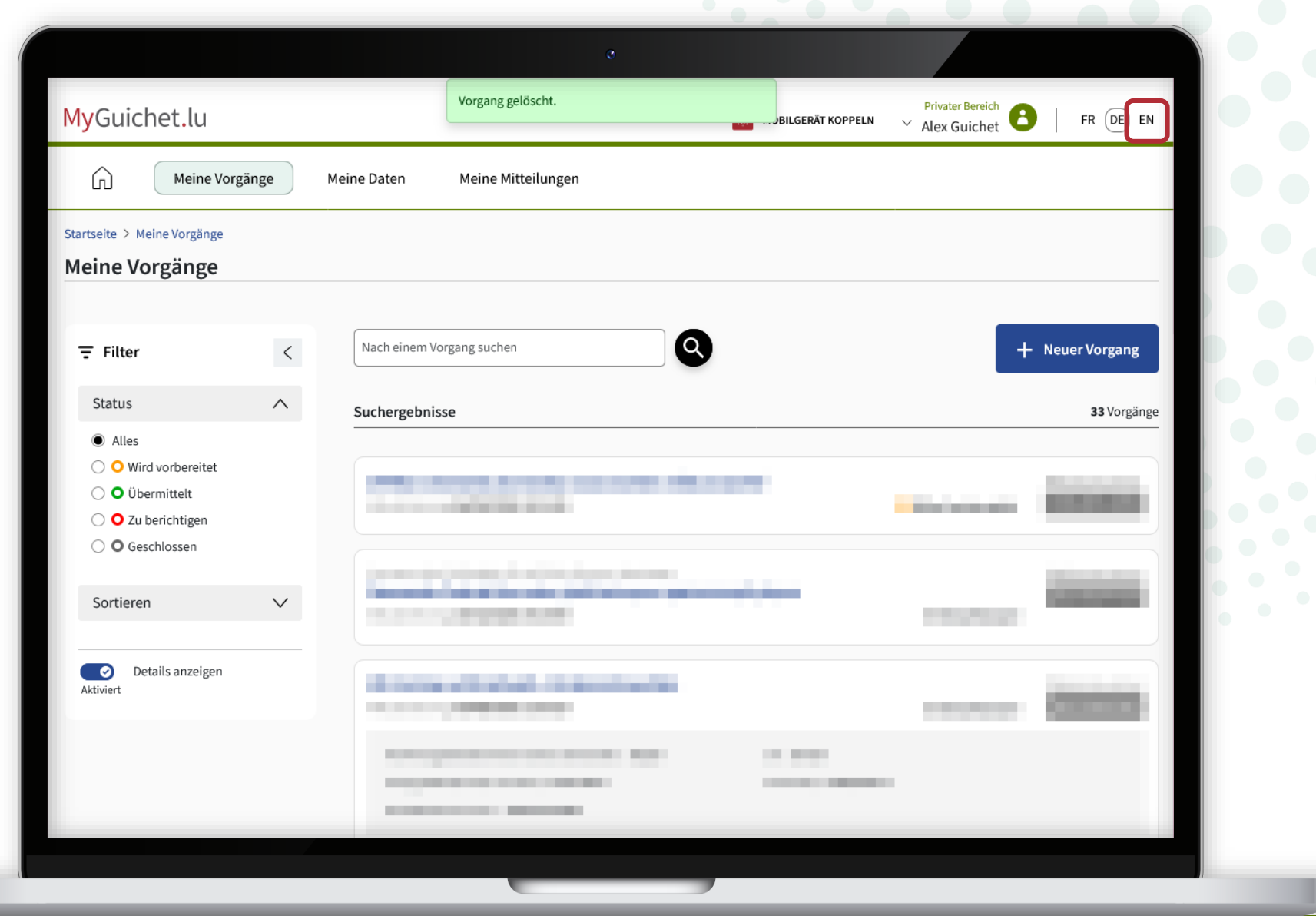

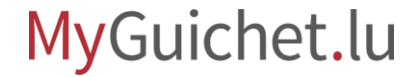

The language of your private eSpace has now **been** changed (in this example, from German to English).

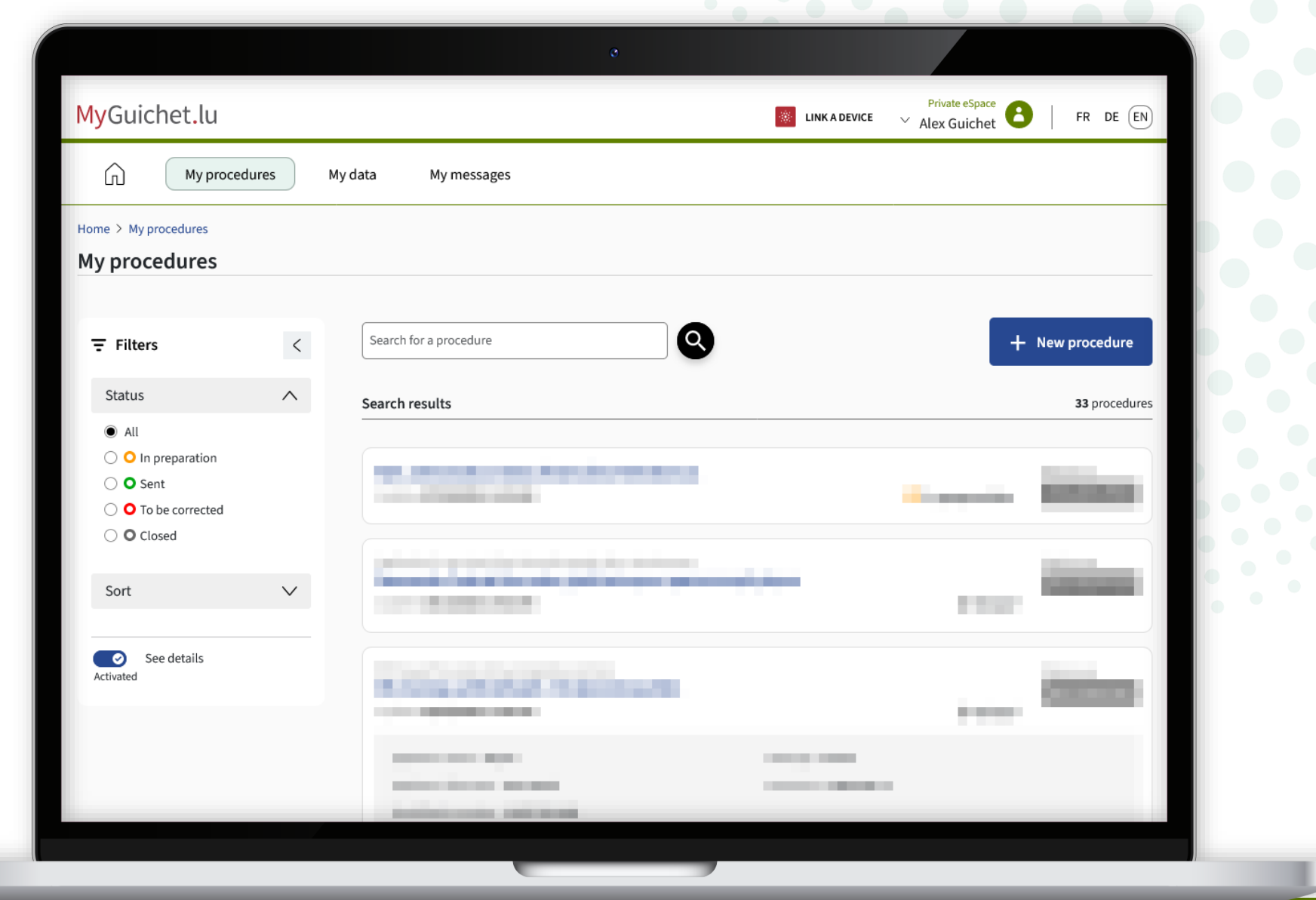

Return to the Guichet.lu page: click on the **button** again to begin the survey.

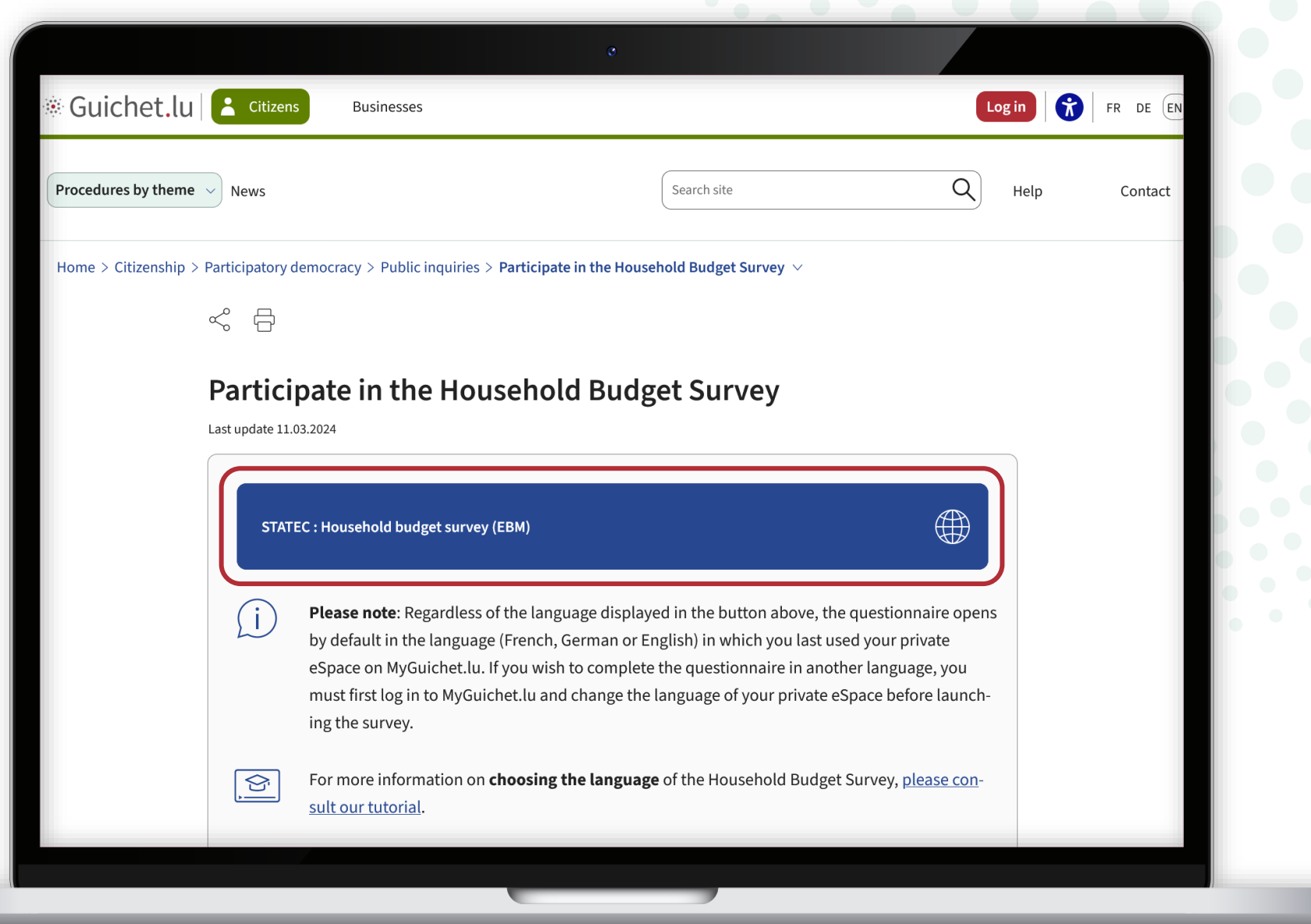

You can now start filling in the questionnaire in the **language you have previously chosen in your private eSpace** (in this example, English).

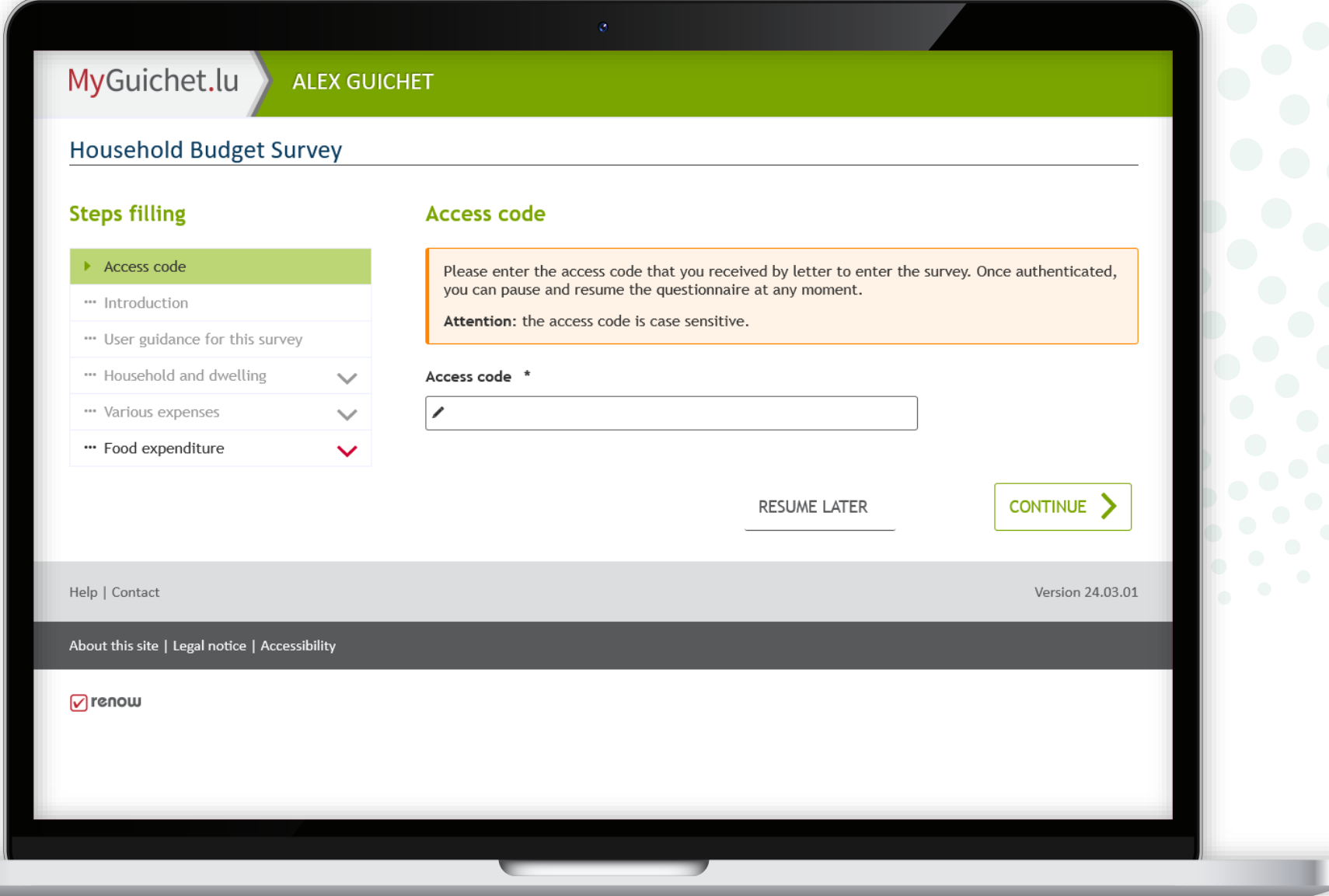

!

If this **error message** appears, it means that you already have another survey in progress in your private eSpace.

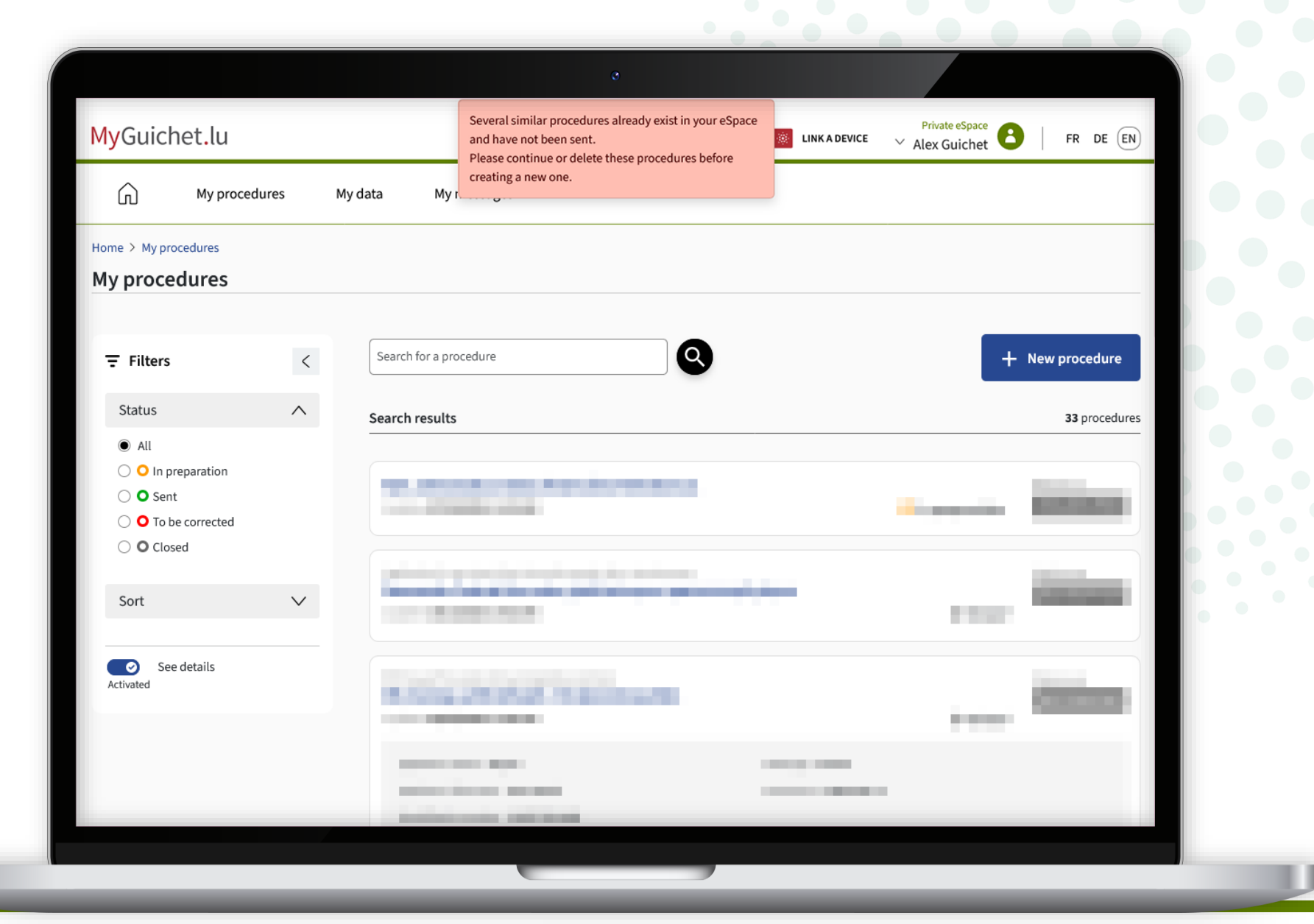

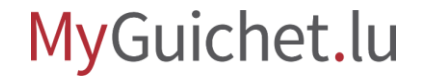

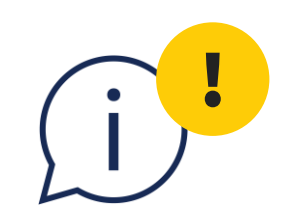

# You **cannot have 2 surveys in progress at the same time**. You **must therefore delete the first one** before you can

start a new one in another language.

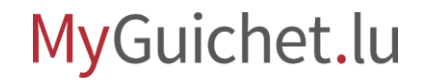

### **Need help?**

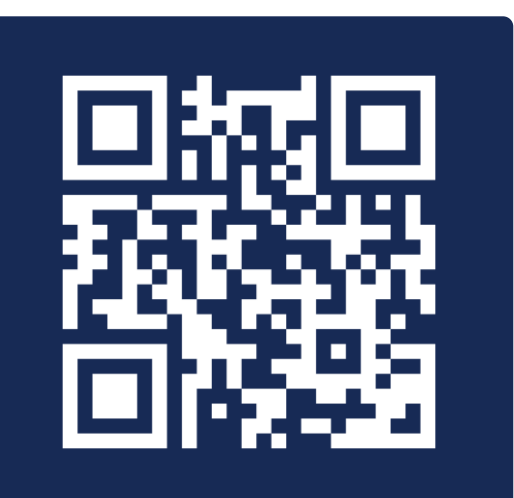

**Online form** 

 $(+352)$  247-82000 Monday to Friday from 08.00 to 18.00

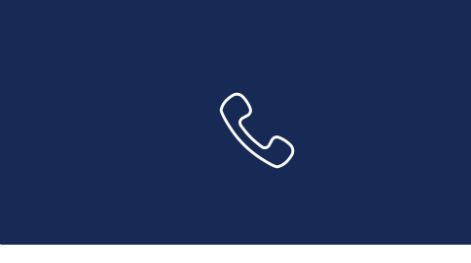

11, Rue Notre-Dame L-2240 Luxembourg Monday to Friday from 08.00 to 17.00

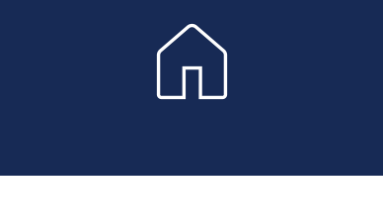

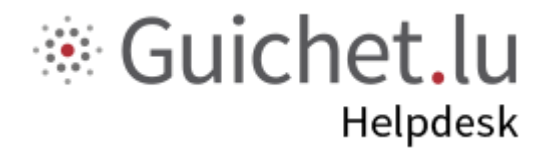

# STATEC

**Guichet.lu**  11, Rue Notre-Dame L-2240 Luxembourg (+352) 247-82 000

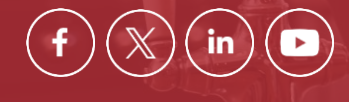

**Published by:** Government IT Centre (*Centre des technologies de l'information de l'État* – CTIE) **Date of last update:**  15 March 2024

ctie ....